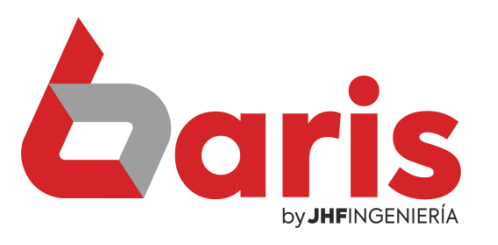

## **aris** Informe de Venta Filtrado por Nº de Establecimiento y Punto de Expedición

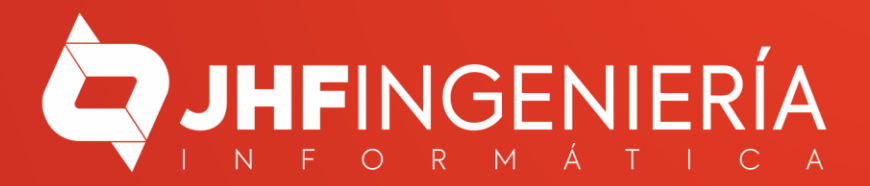

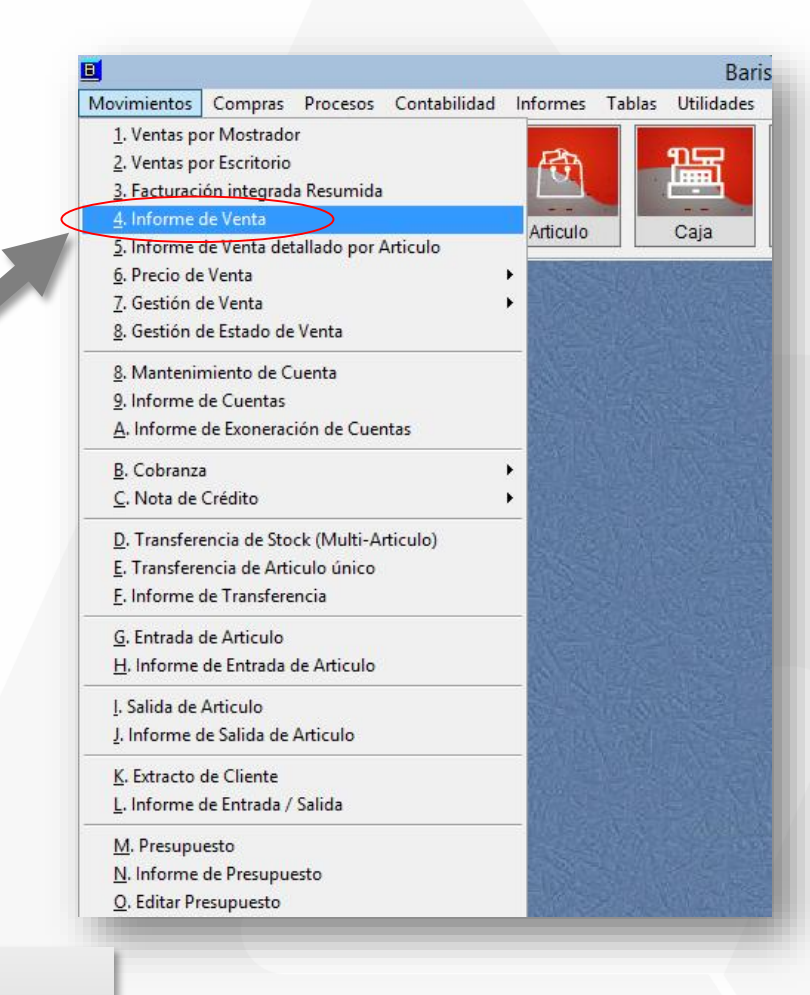

Ingrese en el menú { Movimientos / Informe  $de Venta$ }

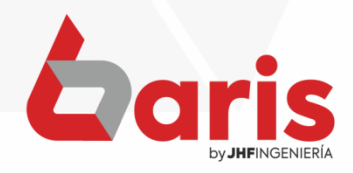

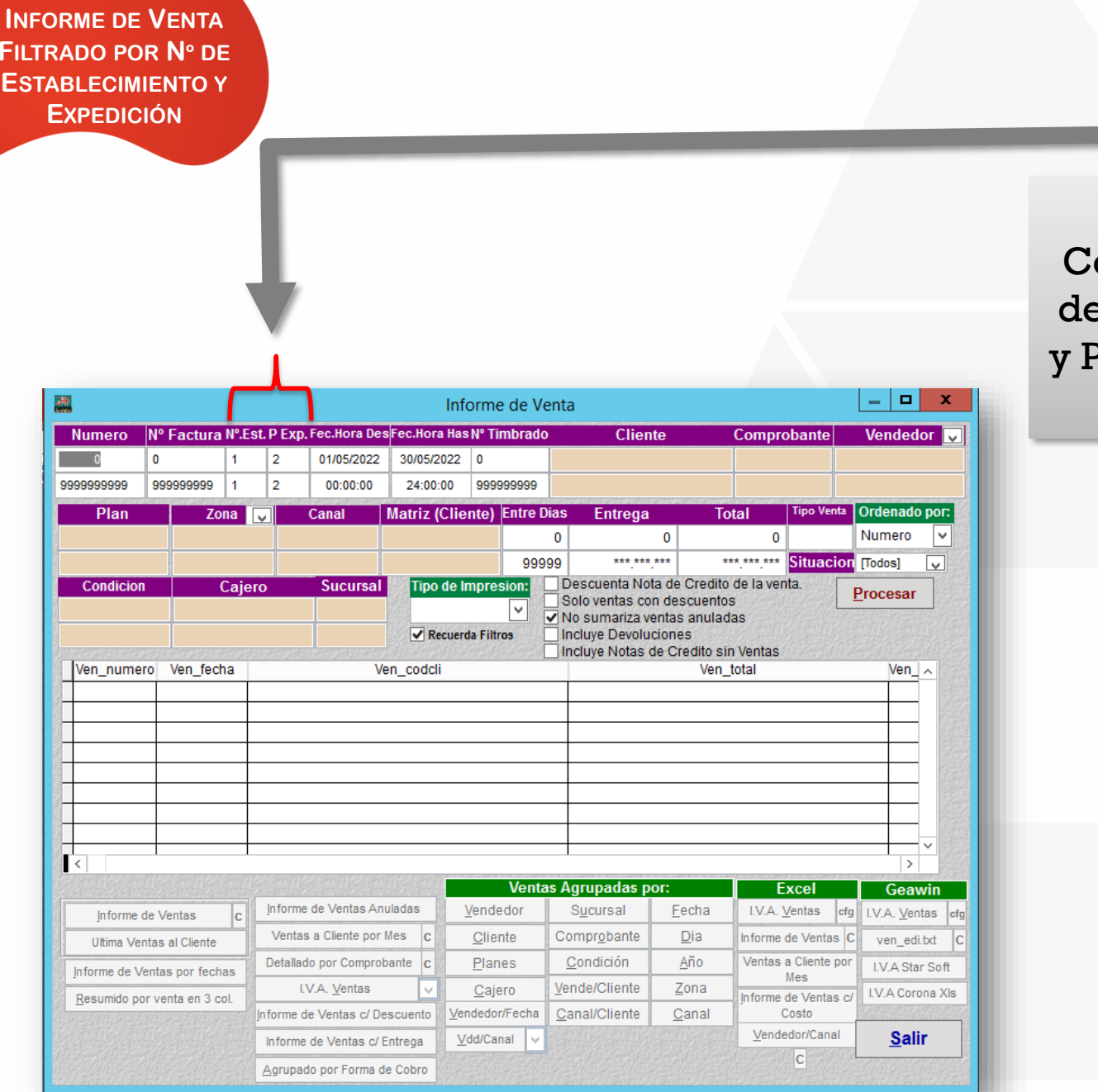

Fil<br>Es

omplete los campos  $\mathbf{R}^{\circ}$  Establecimiento <sup>p</sup>unto de Expedición.

 $\overline{\mathbf{2}}$ 

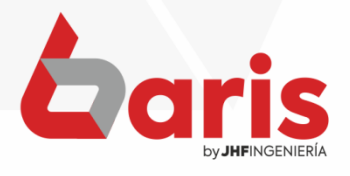

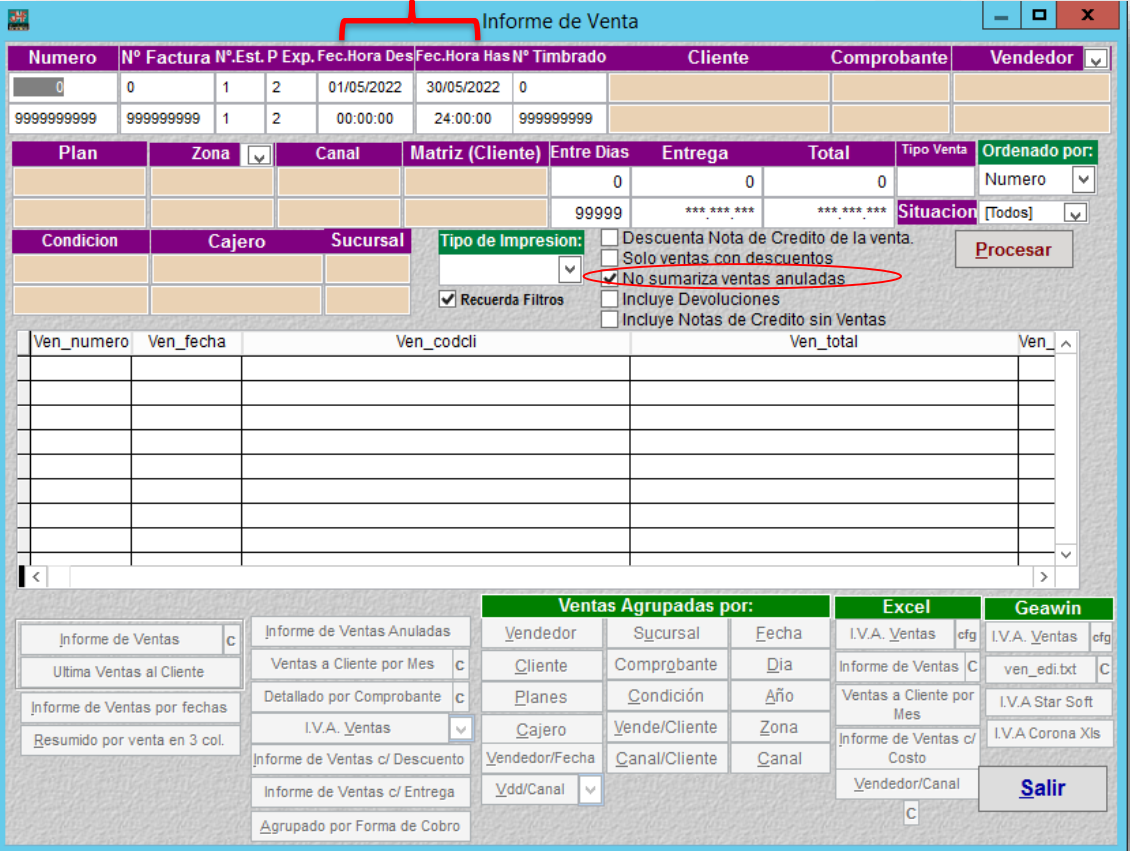

## Complete los campos de Fecha Desde y Hasta.

3

**Observación:** Para que no sume las ventas anuladas, Seleccione la opción de 'No sumariza ventas anuladas'.

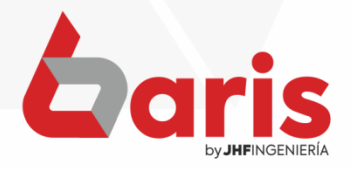

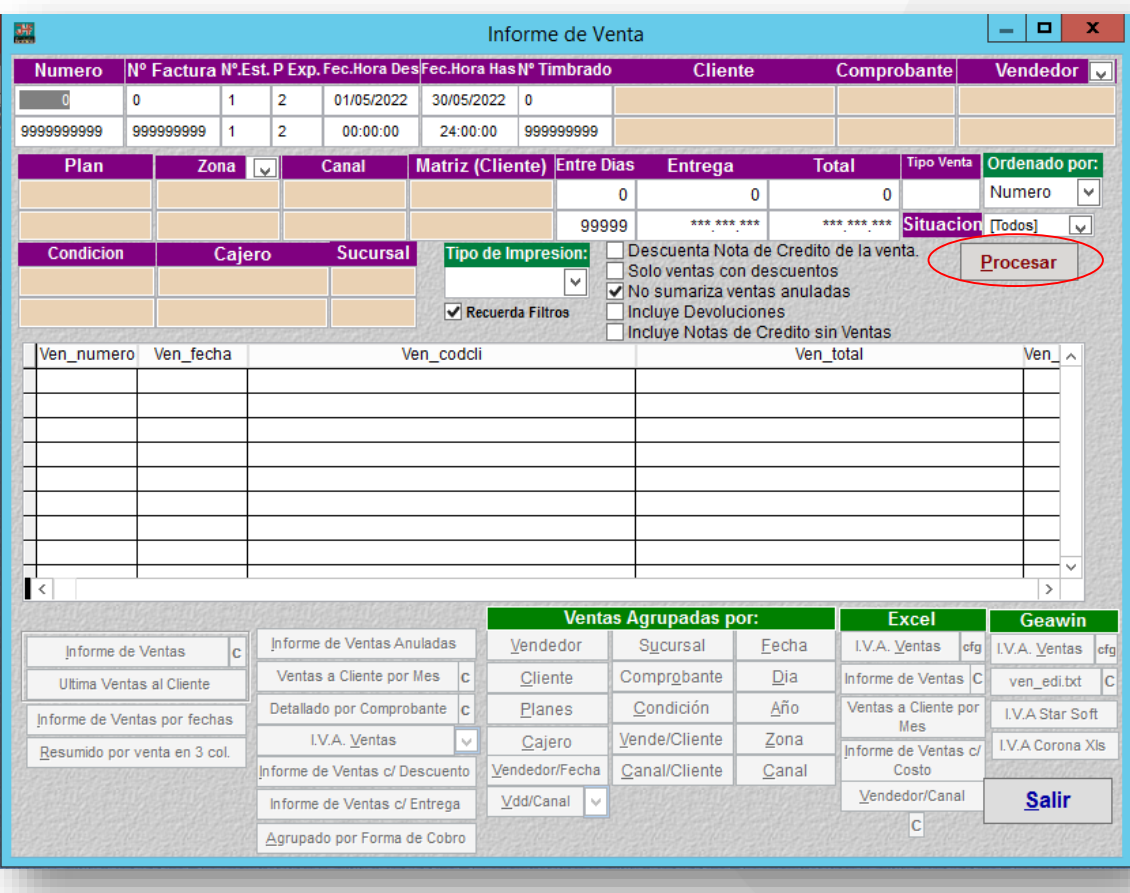

## Haga click en el botón [Procesar]

4

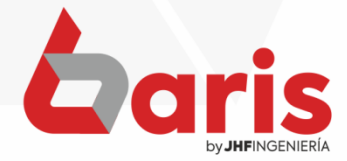

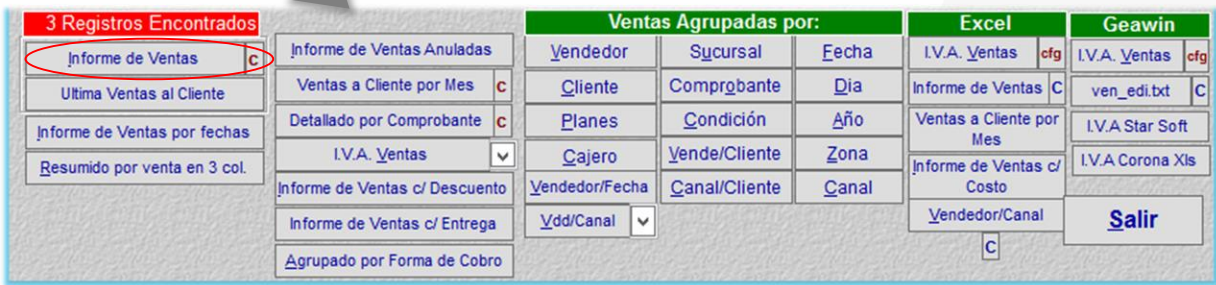

Haga Click en el botón [Informe de Ventas]

5

## **Informe de Venta**

Rango: Nro: [0-9999999999] Nro Factura: [0-999999999] Nro Timbrado: [0-999999999] Nro Establecimiento: [1-1] Nro Punto de Expedicion: [2-2] Fecha:[01/05/2022-30/05/2022] Total: [0-9,999E+11] hora: [00:00:00-24:00:00] Total: [0-9,999E+11] Situacion: [Todas] Dias: [0-99999] Descuenta Nota de Credito: [NO]

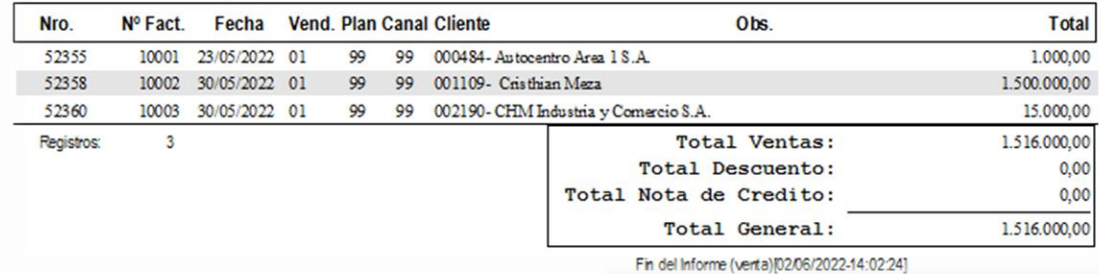

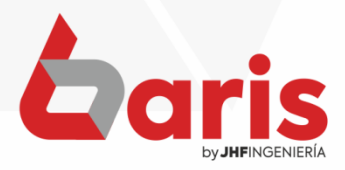

☎ +595 61 571 050 **①+595 983 618 040 Q** +595 981 223 020 www.jhf.com.py ihfpy@hotmail.com **Ad** @jhfingenieria

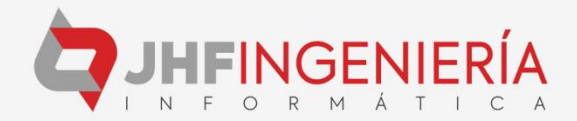